# User's Guide TPS51117 降压控制器评估模块用户指南

# TEXAS INSTRUMENTS

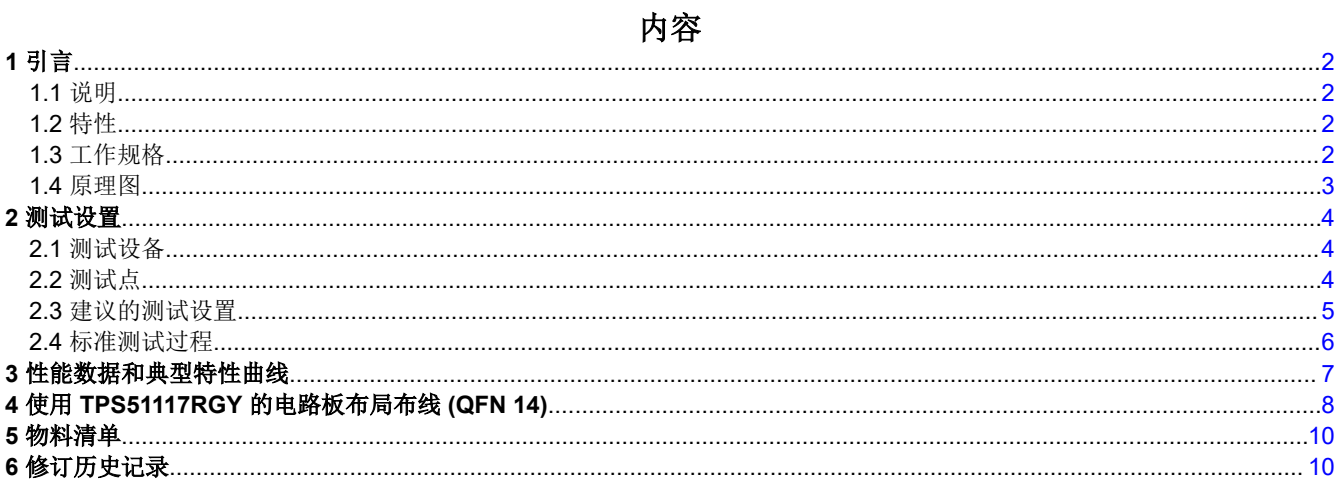

#### 商标

 $D$ -CAP<sup> $M$ </sup> is a trademark of Texas Instruments. 所有商标均为其各自所有者的财产。

<span id="page-1-0"></span>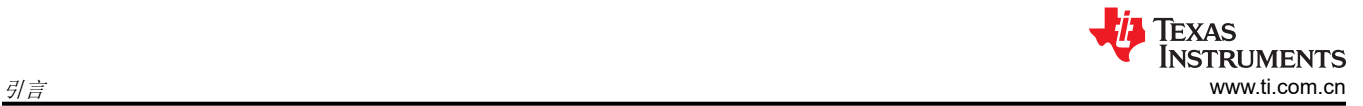

## **1** 引言

#### **1.1** 说明

TPS51117 评估模块 (EVM) 旨在评估 TI TPS51117 具有 D-CAP™ 模式的成本优化型同步降压控制器的性能和特 征。该评估模块使用 6V 至 21V 输入并提供 1.05V/10A 的输出。

#### **1.2** 特性

- 多种封装设计支持多种 MOSFET 配置
- 丰富的测试点为用户提供了极大的便利。请参阅表 [2-1](#page-3-0)。
- 虽然有两种 TPS51117 封装样式,但该 EVM 旨在演示 QFN14 封装。

#### **1.3** 工作规格

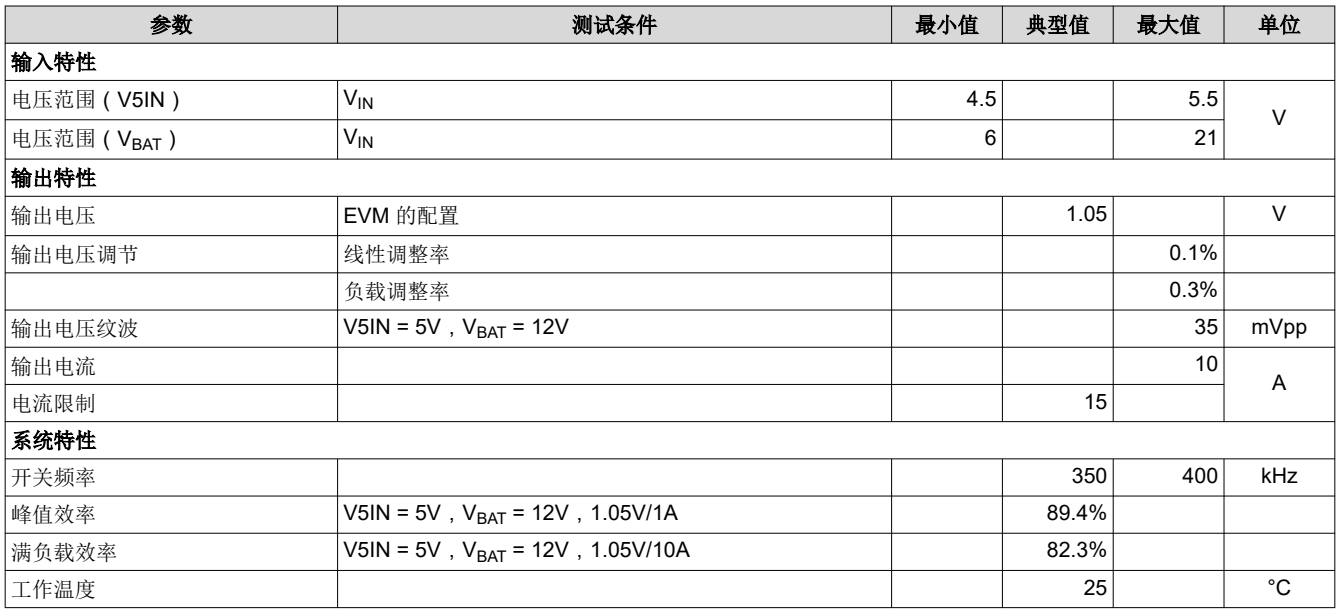

#### <span id="page-2-0"></span>**1.4** 原理图

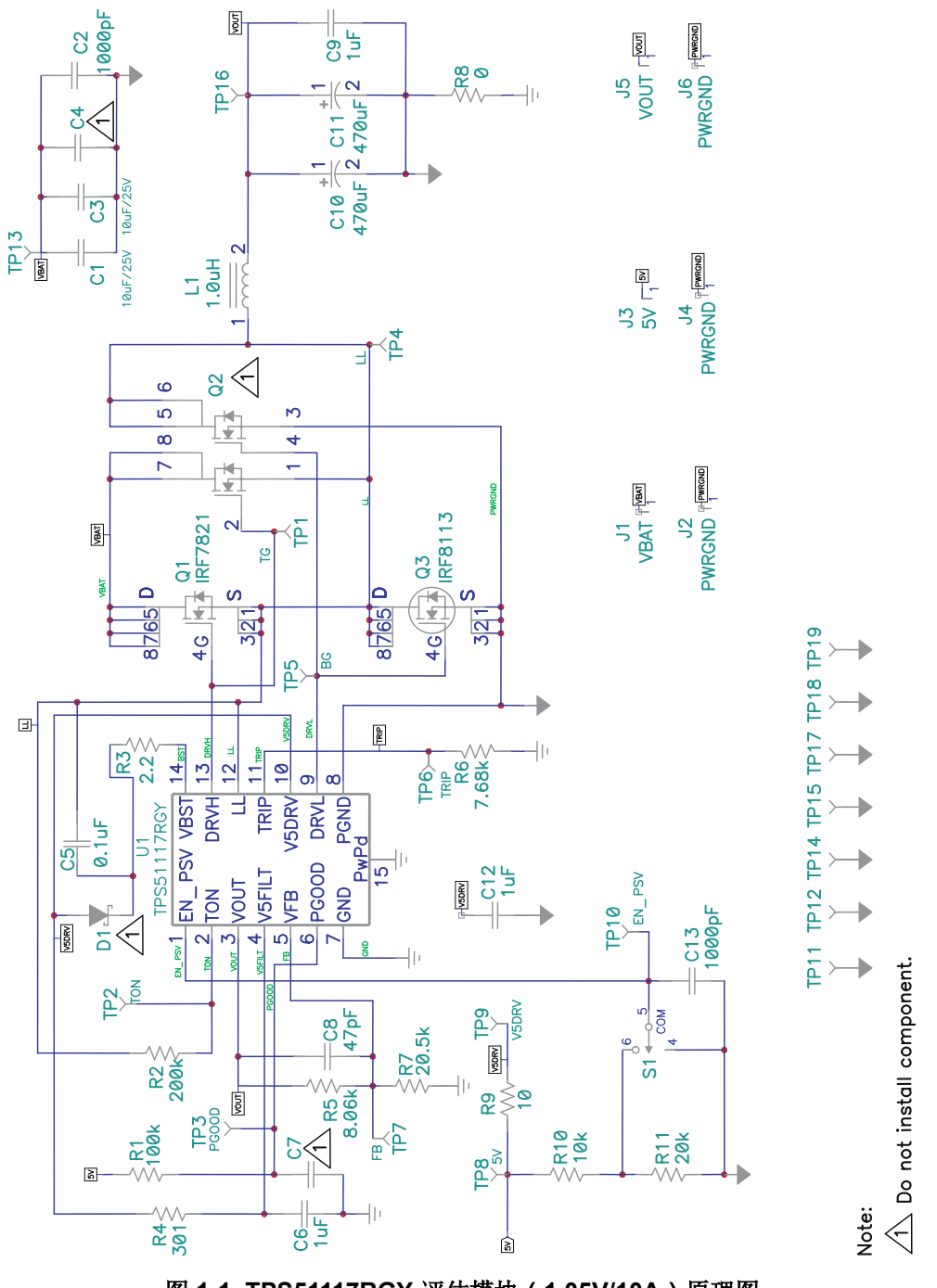

图 **1-1. TPS51117RGY** 评估模块(**1.05V/10A**)原理图

#### <span id="page-3-0"></span>**2** 测试设置

#### **2.1** 测试设备

电压源:需要两个电源,一个能够在 5A 电流下提供 21VDC,连接点是 J1 和 J2;另一个能够在 1A 电流下提供 5V,连接点是 J3 和 J4。连接 TPS51117 EVM 电路板的最低建议线规是 AWG #16,导线总长度小于 4 英尺(2 英尺用于输入,2 英尺用于返回)。

负载:需要一个电子负载,其应该能够在1V 下产生 10A 灌电流以测试指定的输出,最大灌电流为 16A 以测试电 流限制。连接 TPS51117 EVM 电路板 J5 和 J6 的最低建议线规是 AWG #16, 导线总长度小于 4 英尺 ( 2 英尺用 于输入,2 英尺用于返回)。

仪表:需要三个数字万用表。

示波器:需要一个带电压探头的最低 50MHz 的数字示波器。

#### **2.2** 测试点

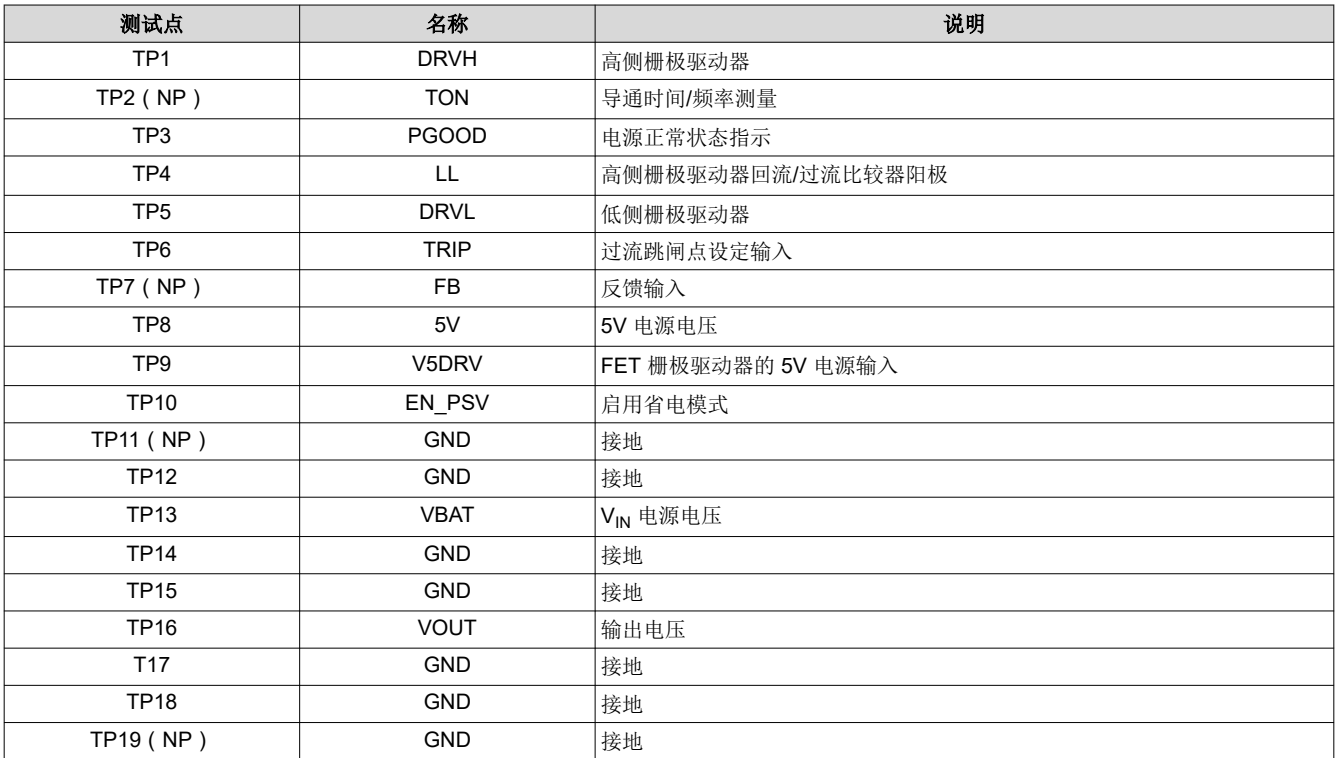

#### 表 **2-1.** 测试点功能

<span id="page-4-0"></span>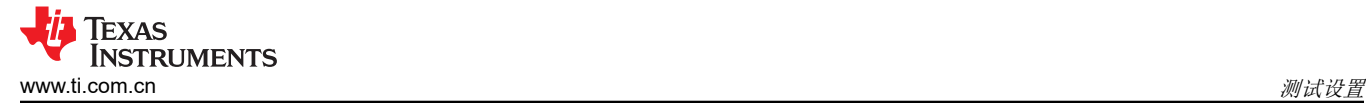

#### **2.3** 建议的测试设置

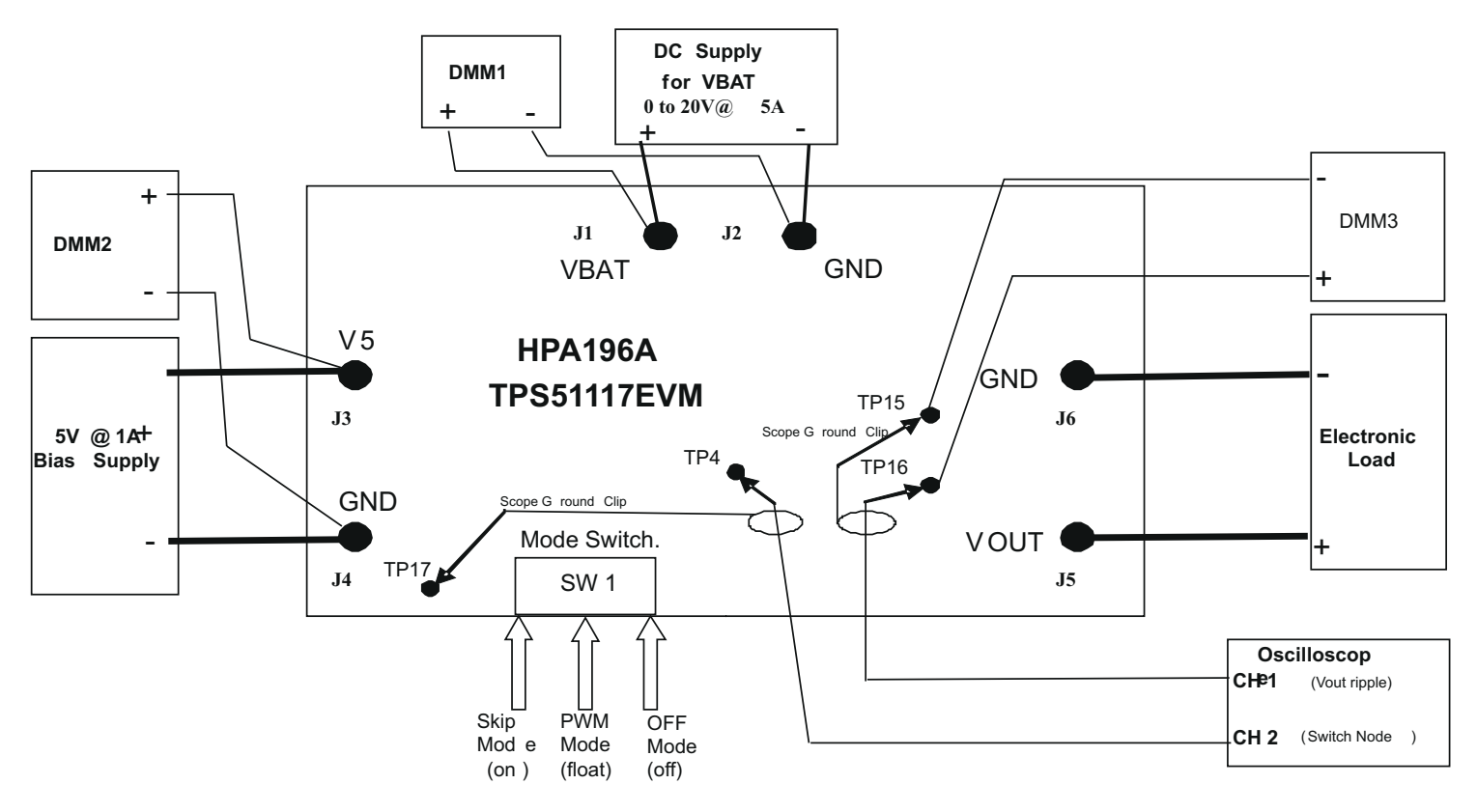

图 **2-1.** 测试设置

图 2-1 显示了用于评估 TPS51117EVM 的建议测试设置。在 ESD 工作站工作时,请确保在为 EVM 加电之前已连 接所有腕带或垫子使用户接地。

# <span id="page-5-0"></span>测试设置 [www.ti.com.cn](https://www.ti.com.cn)

**EXAS** 

**STRUMENTS** 

#### **2.4** 标准测试过程

#### **2.4.1** 线性**/**负载调整率

- 1. 确保将负载设置为恒定电流模式并设为 0Apc。
- 2. 确保开关 SW 1 位于 "OFF"位置。
- 3. 打开 V<sub>BAT</sub> 电源, 增至 12V, 并使用 DMM1 测量电压。
- 4. 打开 5.0V 偏置电源,增至 5V,并使用 DMM2 测量电压。
- 5. 将 SW1 转入跳跃模式(On)并验证 DMM3 上的输出电压。
- 6. 将负载从 0Apc 改为 10Apc。Vour 应保持在负载调整率范围内。
- 7. 将 SW1 转入 PWM 模式(float)并重复步骤 6。
- 8. 负载仍然处于 10A<sub>DC</sub> 时,将 V<sub>BAT</sub> 电源从 6V 改为 21V。V<sub>OUT</sub> 应保持在线性调整率范围内。
- 9. 将 SW1 转至 OFF 位置。确认  $V_{\text{OUT}}$  为 0V。
- 10. 将负载降至 0A。
- 11. 将偏置电源和 V<sub>BAT</sub> 电源降至 0V。

#### **2.4.2** 输出纹波测量

- 1. 确保将负载设置为恒定电流模式并设为 0Apc。
- 2. 确保开关 SW 1 位于"OFF"位置。
- 3. 打开 V<sub>BAT</sub> 电源, 增至 12V, 并使用 DMM1 测量电压。
- 4. 打开 5.0V 偏置电源,增至 5V,并使用 DMM2 测量电压。
- 5. 将负载设定为  $10A_{DC}$ 。
- 6. 将示波器探头连接到 TP16 并将 TP15 接地。
- 7. 按如下设置示波器:
	- a. 水平扫频:2μs/div
	- b. 触发模式:自动,下降沿
	- c. 通道应设置为交流耦合,带宽 20Mhz

测量应类似于图 [3-5](#page-6-0)。

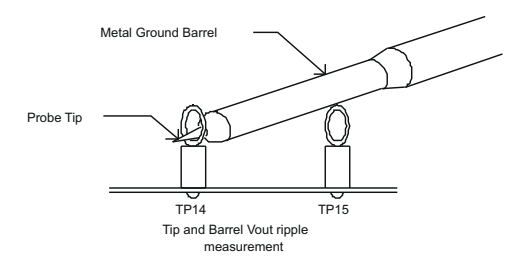

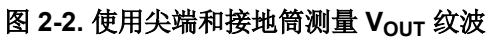

<span id="page-6-0"></span>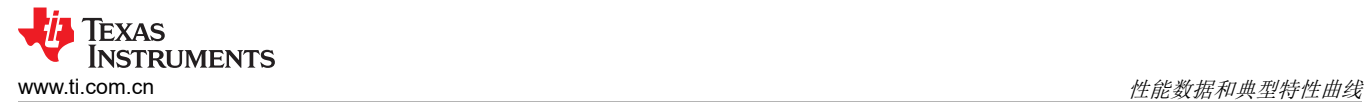

#### **3** 性能数据和典型特性曲线

图 3-1 至图 3-6 显示了 TPS51117EVM-001 的典型性能曲线。

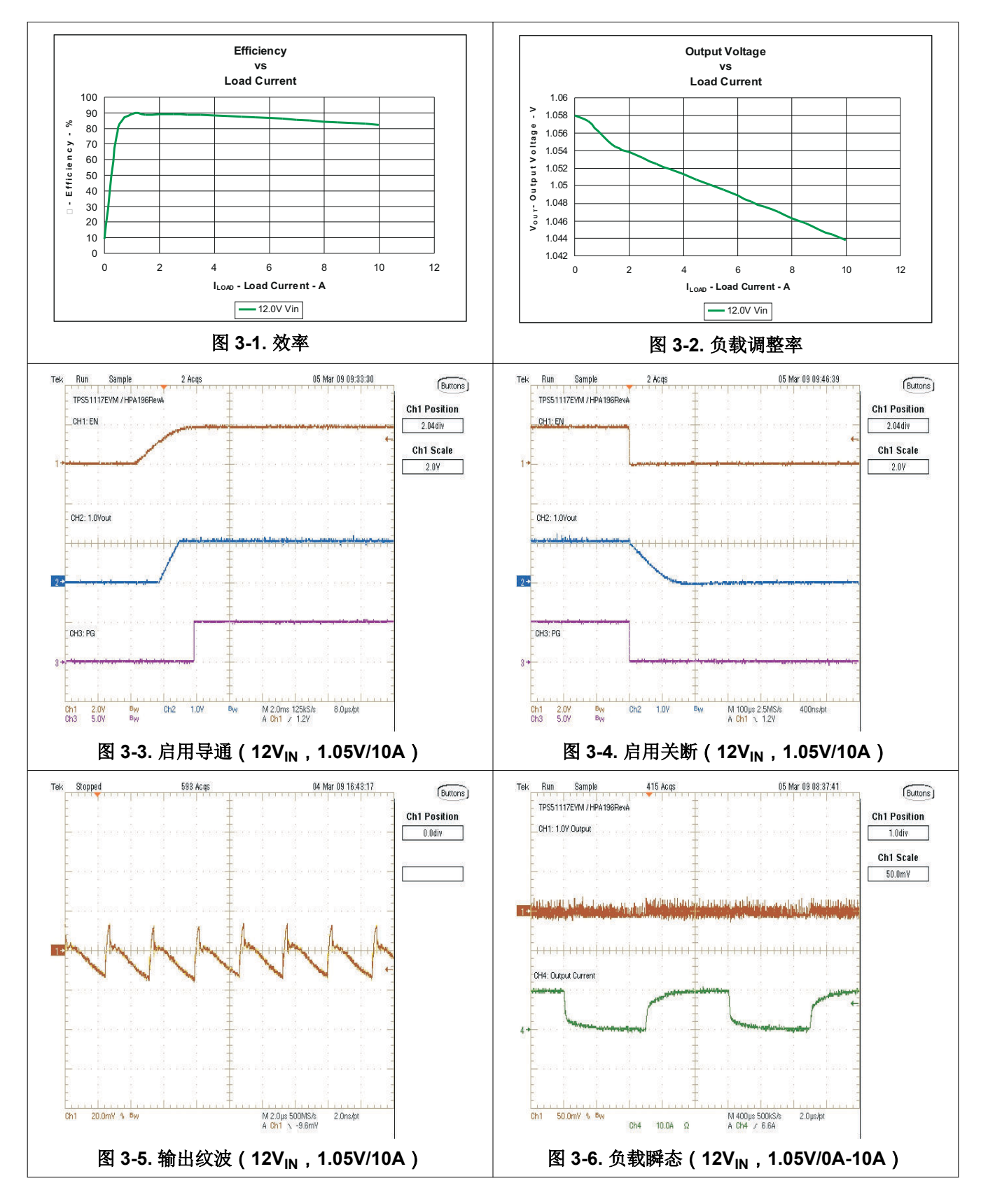

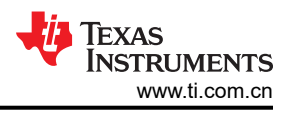

#### <span id="page-7-0"></span>**4** 使用 **TPS51117RGY** 的电路板布局布线 **(QFN 14)**

图 4-1 至图 [4-4](#page-8-0) 显示了 TPS51117EVM 印刷电路板的设计。该 EVM 采用 2 盎司铜电路板上四层设计。

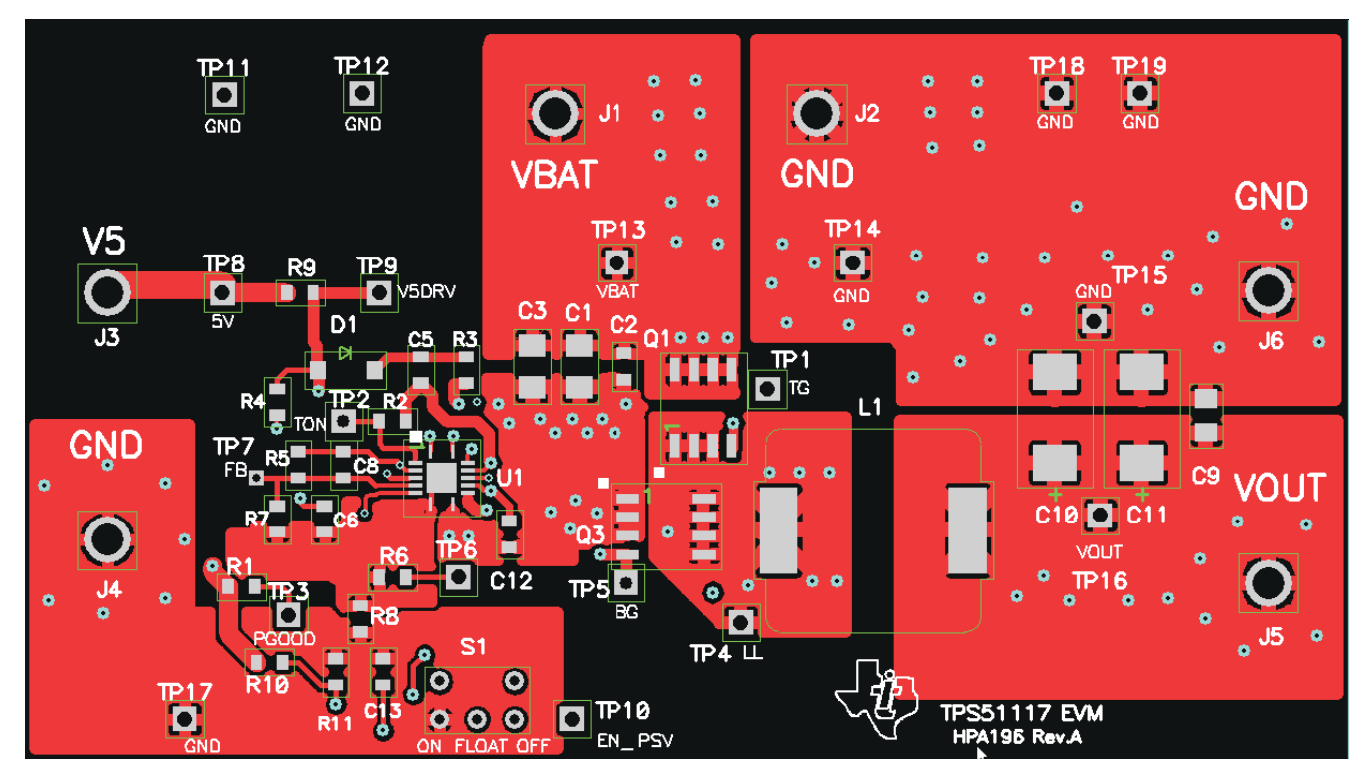

图 **4-1.** 顶部铜层

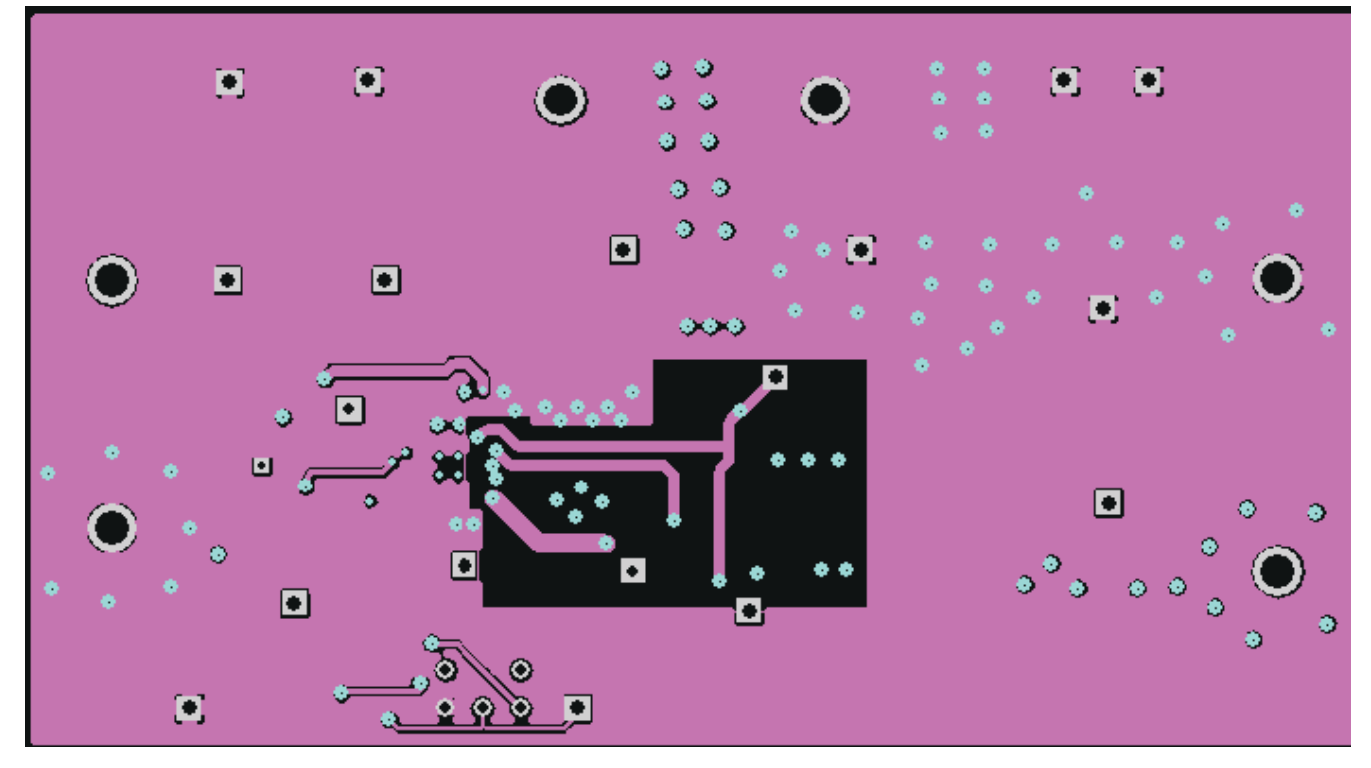

#### 图 **4-2.** 铜层 **2**(内部 **1**)

<span id="page-8-0"></span>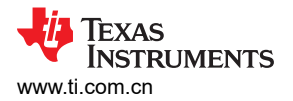

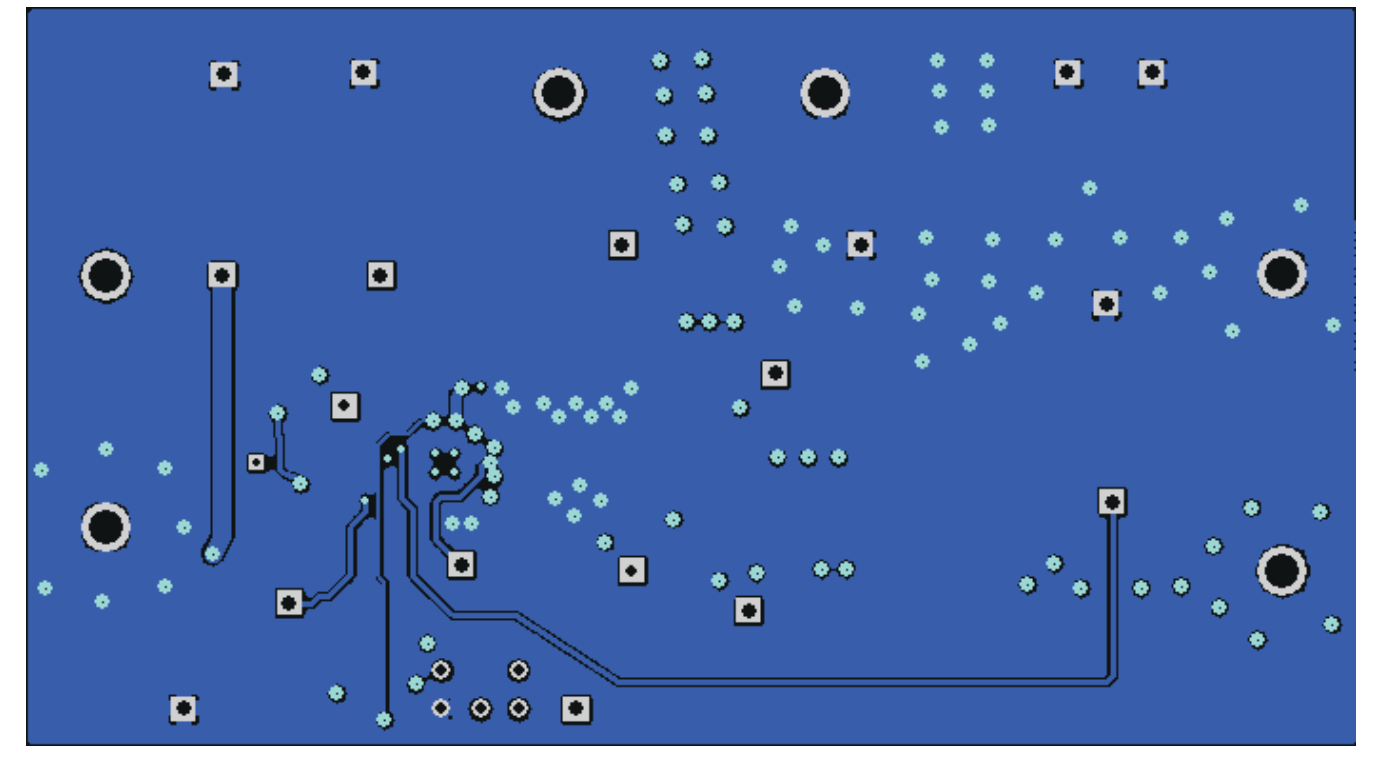

图 **4-3.** 铜层 **3**(内部 **2**)

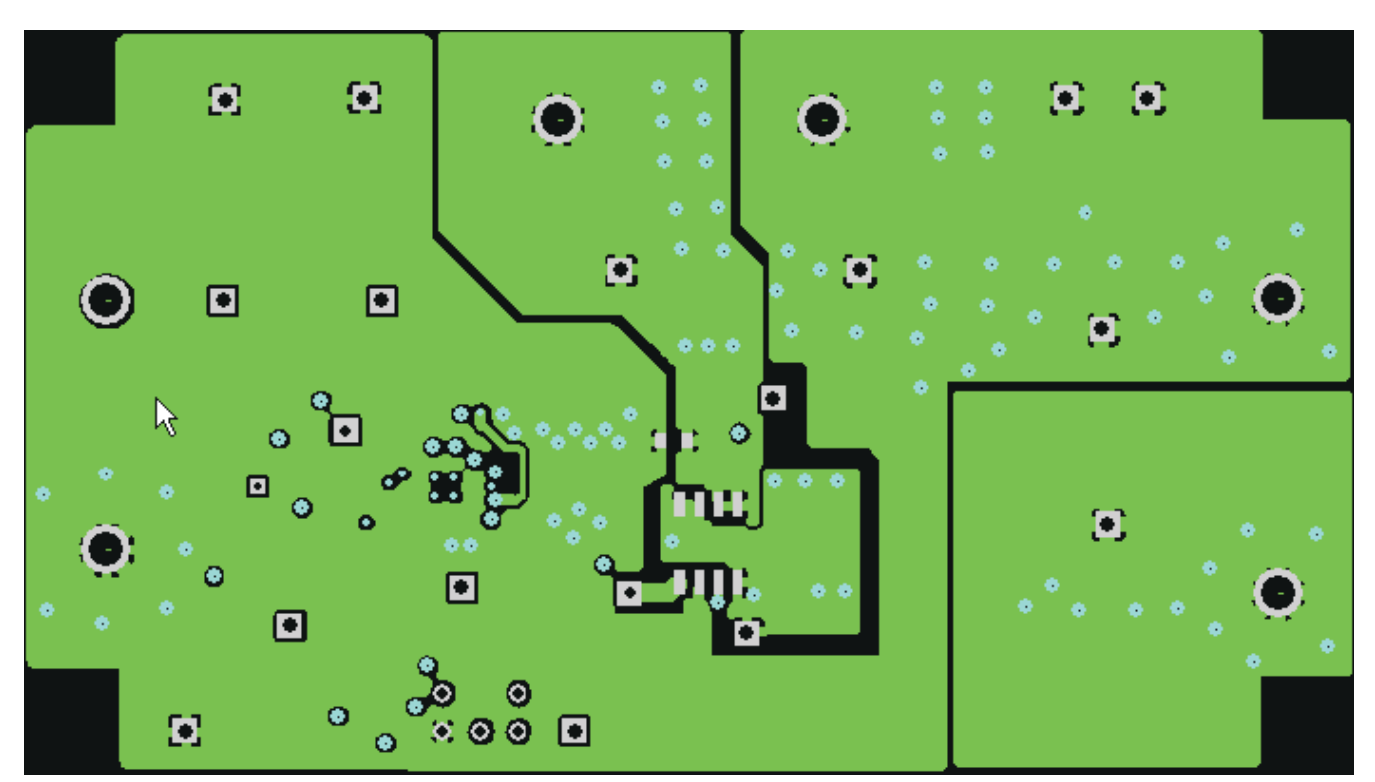

图 **4-4.** 底部铜层

<span id="page-9-0"></span>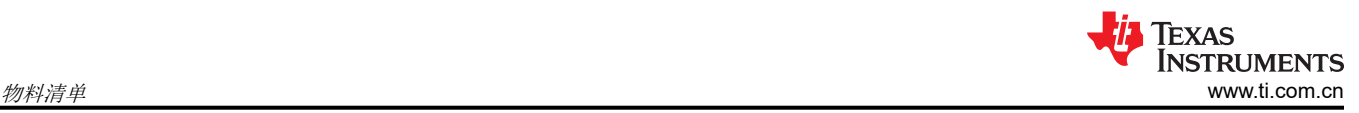

### **5** 物料清单

TPS51117EVM 的物料清单

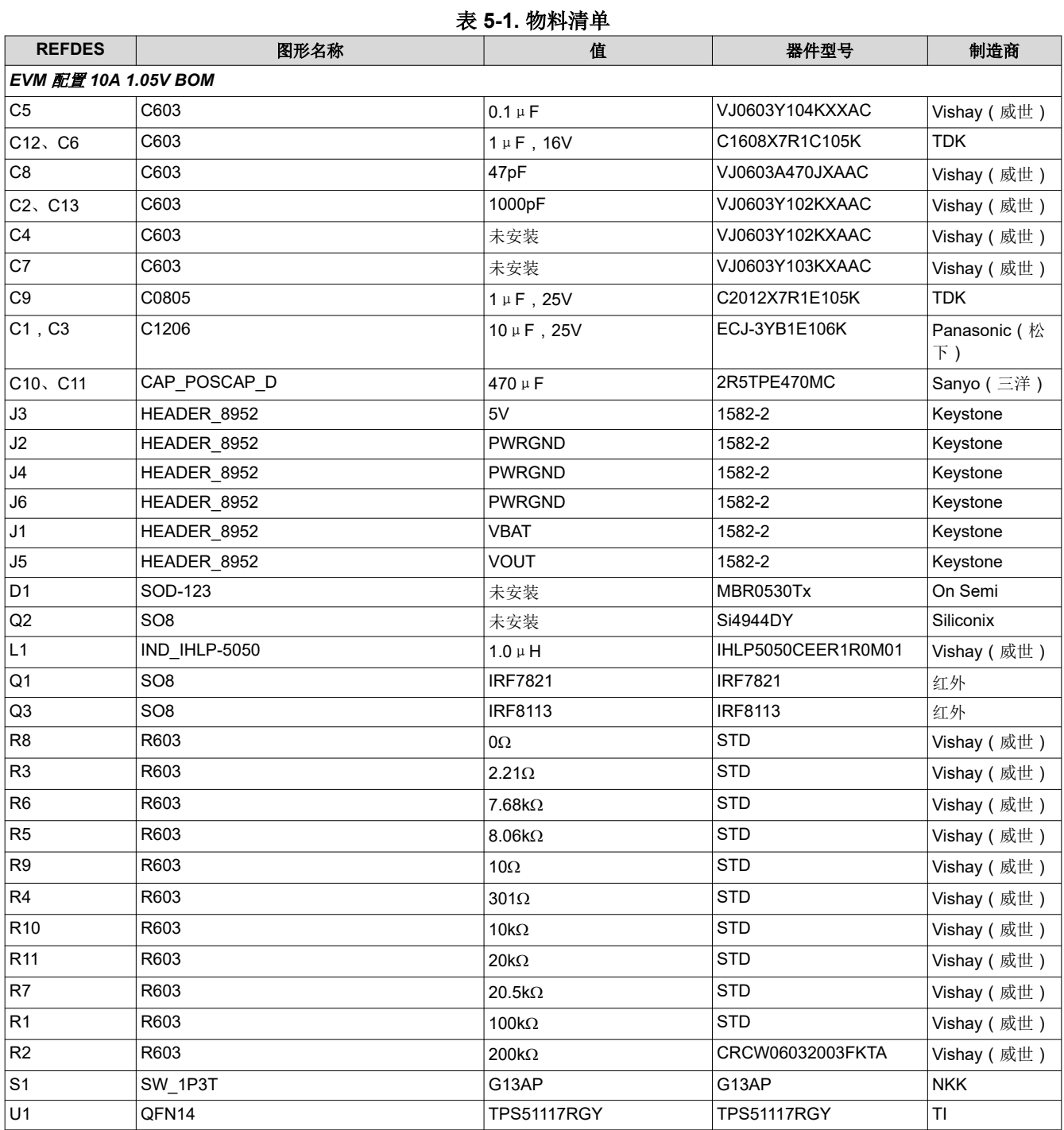

#### **6** 修订历史记录

注:以前版本的页码可能与当前版本的页码不同

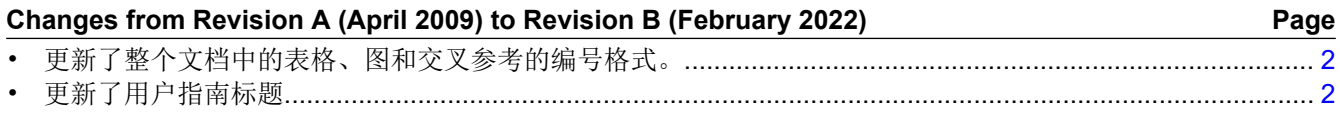

10 *TPS51117 降压控制器评估模块用户指南* <br>[ZHCUA43B](https://www.ti.com.cn/cn/lit/pdf/ZHCUA43) - OCTOBER 2006 - REVISED FEBRUARY 2022 *[Submit Document Feedback](https://www.ti.com/feedbackform/techdocfeedback?litnum=ZHCUA43B&partnum=)*

#### 重要声明和免责声明

TI"按原样"提供技术和可靠性数据(包括数据表)、设计资源(包括参考设计)、应用或其他设计建议、网络工具、安全信息和其他资源, 不保证没有瑕疵且不做出任何明示或暗示的担保,包括但不限于对适销性、某特定用途方面的适用性或不侵犯任何第三方知识产权的暗示担 保。

这些资源可供使用 TI 产品进行设计的熟练开发人员使用。您将自行承担以下全部责任:(1) 针对您的应用选择合适的 TI 产品,(2) 设计、验 证并测试您的应用,(3) 确保您的应用满足相应标准以及任何其他功能安全、信息安全、监管或其他要求。

这些资源如有变更,恕不另行通知。TI 授权您仅可将这些资源用于研发本资源所述的 TI 产品的应用。严禁对这些资源进行其他复制或展示。 您无权使用任何其他 TI 知识产权或任何第三方知识产权。您应全额赔偿因在这些资源的使用中对 TI 及其代表造成的任何索赔、损害、成 本、损失和债务,TI 对此概不负责。

TI 提供的产品受 TI [的销售条款或](https://www.ti.com/legal/termsofsale.html) [ti.com](https://www.ti.com) 上其他适用条款/TI 产品随附的其他适用条款的约束。TI 提供这些资源并不会扩展或以其他方式更改 TI 针对 TI 产品发布的适用的担保或担保免责声明。

TI 反对并拒绝您可能提出的任何其他或不同的条款。

邮寄地址:Texas Instruments, Post Office Box 655303, Dallas, Texas 75265 Copyright © 2022,德州仪器 (TI) 公司